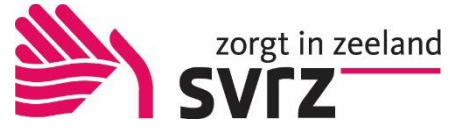

# Handleiding berichten vanuit het Clientportaal naar cliëntdossier SVRZ

Binnen het Clientportaal is het mogelijk een bericht te plaatsen of foto's toe te voegen. U kunt via deze weg communiceren met alle zorgmedewerkers die betrokken zijn bij de verzorging van de client.

Daarnaast blijft het mogelijk om 1 op 1 contact te hebben tussen de persoonlijk begeleider en de individuele gebruiker van het Clientportaal. Deze berichten zijn alleen inzichtelijk voor de persoonlijk begeleider en uzelf via het berichtenverkeer "berichten".

Binnen het Clientportaal is het mogelijk middels het "prikbord" berichten te plaatsen via een chatfunctie. Het gaat hier echt om de alledaagse zaken bijv. rondom een activiteit, zowel van de cliënt als een activiteit van u zelf thuis.

Let op: dit werkt niet op uw mobiele telefoon. U kunt dan wel berichten plaatsen maar niet teruglezen.

#### Inhoud

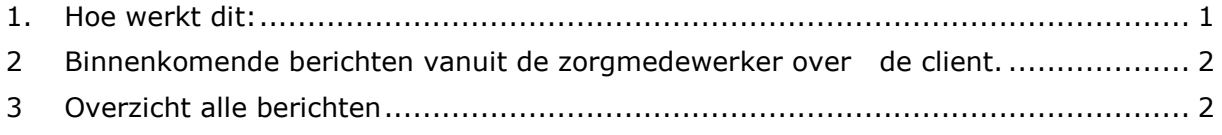

## <span id="page-0-0"></span>1. Hoe werkt dit:

 U gaat na het inloggen in het Clientportaal naar het veld rechtsonder; "Gegevens".

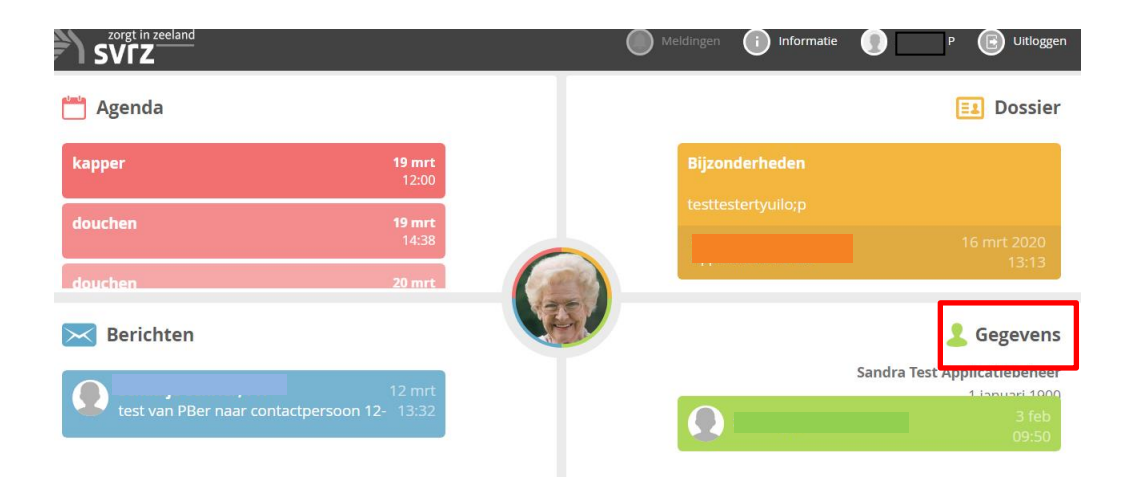

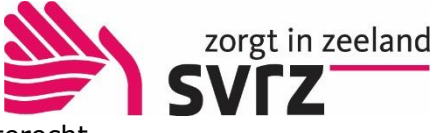

Zodra u daarop klikt komt u in onderstaande veld terecht.

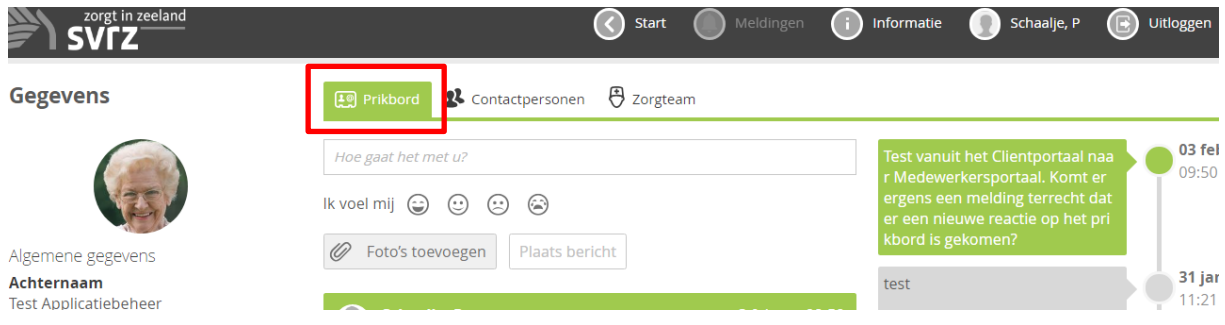

- Links ziet u de gegevens van de cliënt waarvoor u bent ingelogd.
- U komt als eerste terecht in het tabblad "prikbord". Als u voor het eerst een bericht gaat plaatsen, is dit veld leeg en zie u alleen een klein tekstveld waarin u kunt typen.
- Als u in het tekstveld een bericht typt, kunt u aansluitend ook nog foto's toevoegen. Dit doet u door op het vlakje te klikken en een foto uit uw eigen bestanden toe te voegen.
- U kunt emoticons toevoegen door erop te klikken. Dit is geen verplichting, maar geeft voor de cliënt een duidelijke weergave van hoe u zich voelt.

Bent u klaar, dan klikt u op "Plaats bericht". Het duurt ong. max 2 a 3 uur voordat het inzichtelijk is in het dossier van de cliënt. Daarna kan de zorgmedewerker dit lezen en laten zien aan de cliënt.

#### <span id="page-1-0"></span>2 Binnenkomende berichten vanuit de zorgmedewerker over de client.

 Als de zorgmedewerkers iets plaatsen krijgt u dit ook op deze pagina te zien. Het laatste bericht is kort inzichtelijk in het eerste veld rechtsonder dat u ziet bij inloggen.

## <span id="page-1-1"></span>3 Overzicht alle berichten

 Als u in het prikbord bent ziet u aan de rechterkant alle geplaatste berichten zowel van uzelf als vanuit de zorgkant.

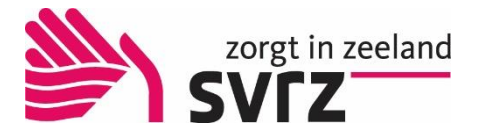

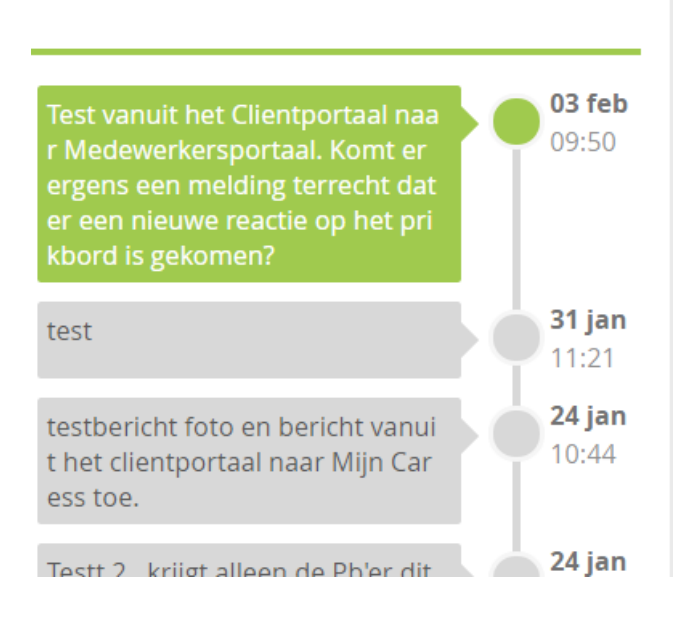

- Het bericht wat u in kunt zien is groen. Wilt u naar een eerder bericht dan kunt u daarop klikken. Het bericht opent dan in het midden van het scherm inclusief de eventueel geplaatste foto's.
- Als er foto's in het bericht staan kunt u op de foto klikken om deze groot in beeld te krijgen. U kunt dan ook bladeren door de plaatste foto's.

**Houd u rekening met de basis zorgwerkzaamheden van de medewerkers. Zij zullen niet direct kunnen reageren en er kunnen uren of zelfs dagen overheen gaan.** 

**Heeft u dringende vragen rondom zorg van de cliënt, dan is dit niet de juiste plaats voor uw bericht.**